How to download the Canteen App to your desktop

From your Cell Phone:

- 1. Download the Canteen "Connect & Pay" app.
- 2. Sign-up and Register/Create your account (if you have not already done so.)
- 3. Select Password and PIN.
- 4. Log into your account from your phone to verify that is functioning correctly.

From your Desktop:

- 1. Go to your Desktop browser (Google Chrome) and type in "connectandpay.com"
- 2. Sign into your account.

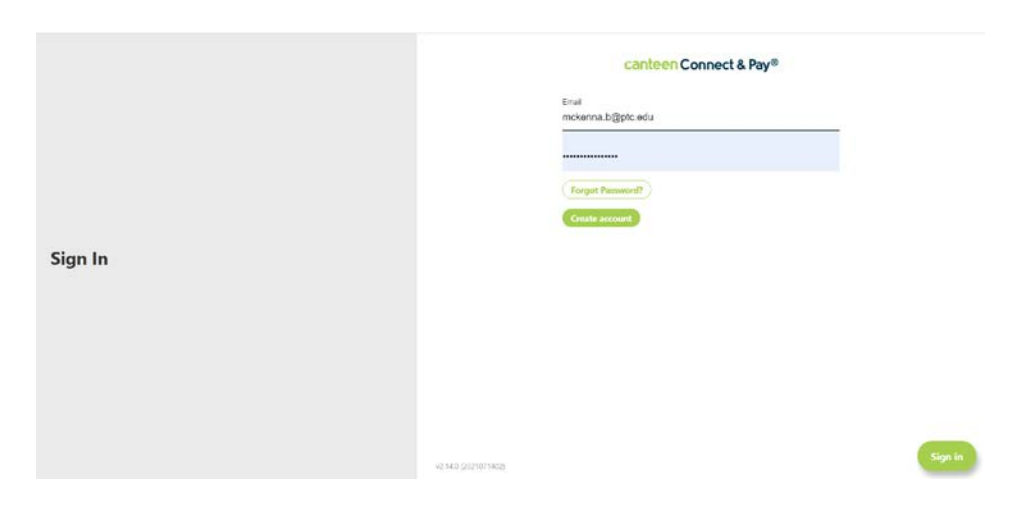

3. Click on the download icon to the right of the "key icon."

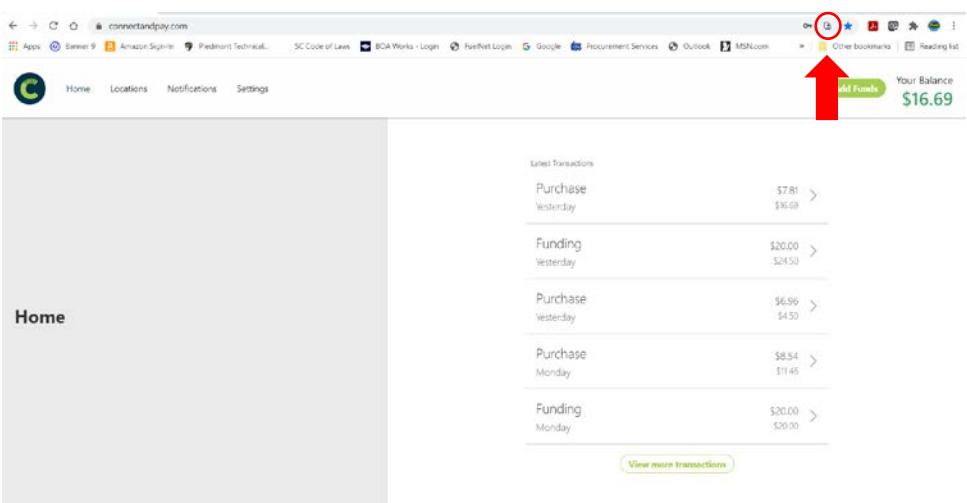

4. Click on "Install"

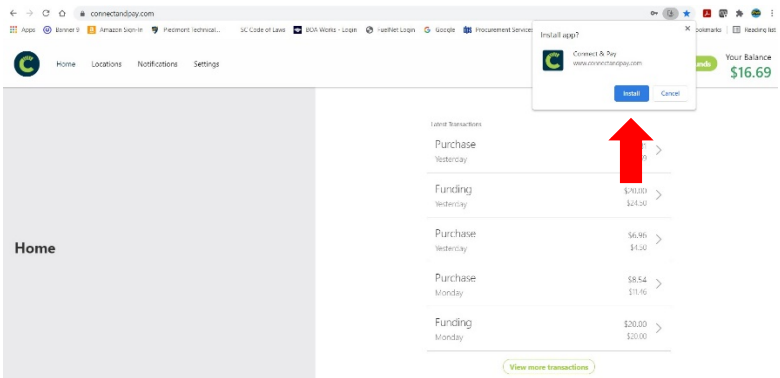

This will install an icon on your desktop.

5. From your desktop, right click on the icon and select "Pin to taskbar."

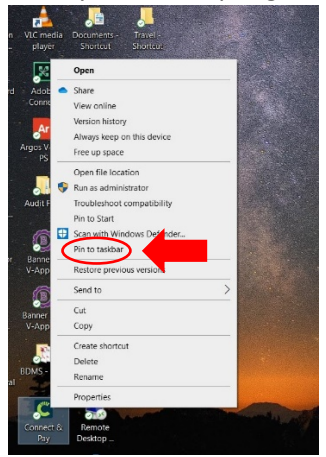

6. This will place a shortcut in the taskbar tray at the bottom of your screen.

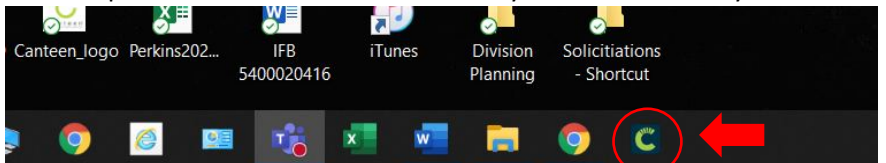

7. Click on the shortcut to open the app, type in your PIN.

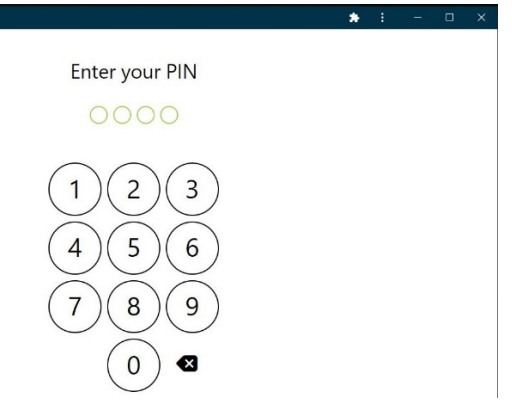